# **Vérification du contenu de l'emballage**

Vérifiez que votre appareil photo vous ait été livré au complet avec les articles énumérés ci-dessous.

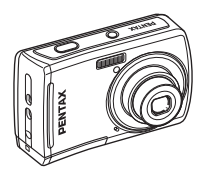

Appareil photo Optio E60

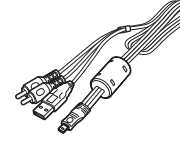

Câble USB/AV I-UAV77

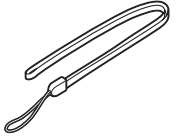

Courroie O-ST62

Deux piles AA alcalines

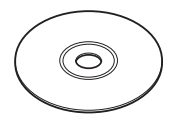

Logiciel (CD-ROM) S-SW81

**FR**

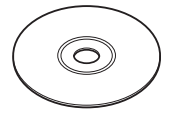

Mode d'emploi/Manuel de branchement à l'ordinateur (CD-ROM)

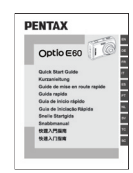

Guide de mise en route rapide (ce guide)

# **Noms et fonctions des éléments**

**Vue avant**

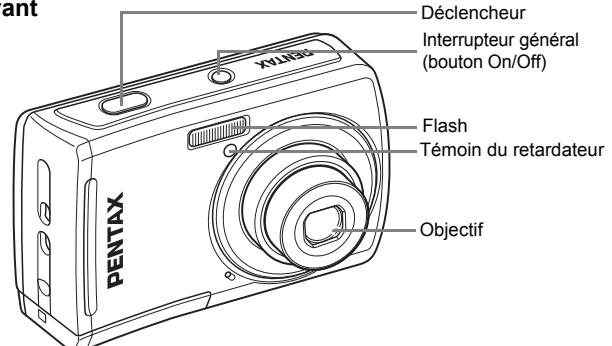

**FR**

**Vue arrière**

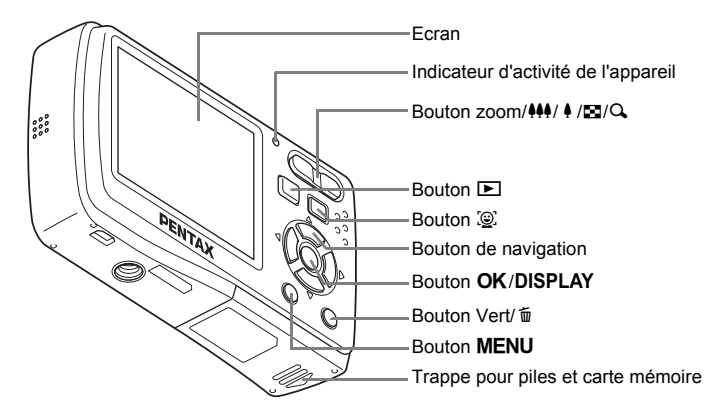

**Dans ce guide pratique, les touches sur le bouton de navigation sur lesquelles on appuie sont exprimées comme indiquées à droite.**

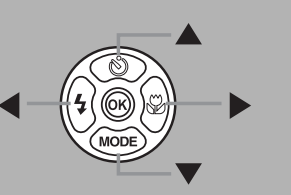

# 1 **Préparation de l'appareil photo pour son utilisation**

**Préparez votre appareil photo avant de commencer à l'utiliser.**

## Q **Fixation de la courroie**

Fixez la courroie fournie avec l'appareil photo de la manière suivante :

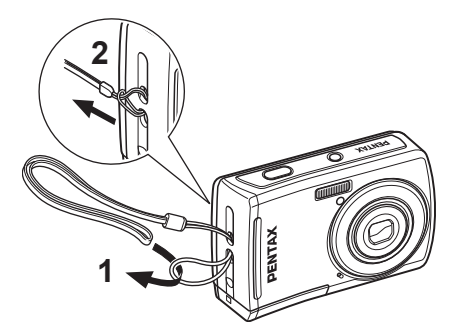

**FR**

# Q **Installation des piles et de la carte mémoire SD**

Installez les piles et la carte mémoire SD (non incluse) conformément à l'illustration.

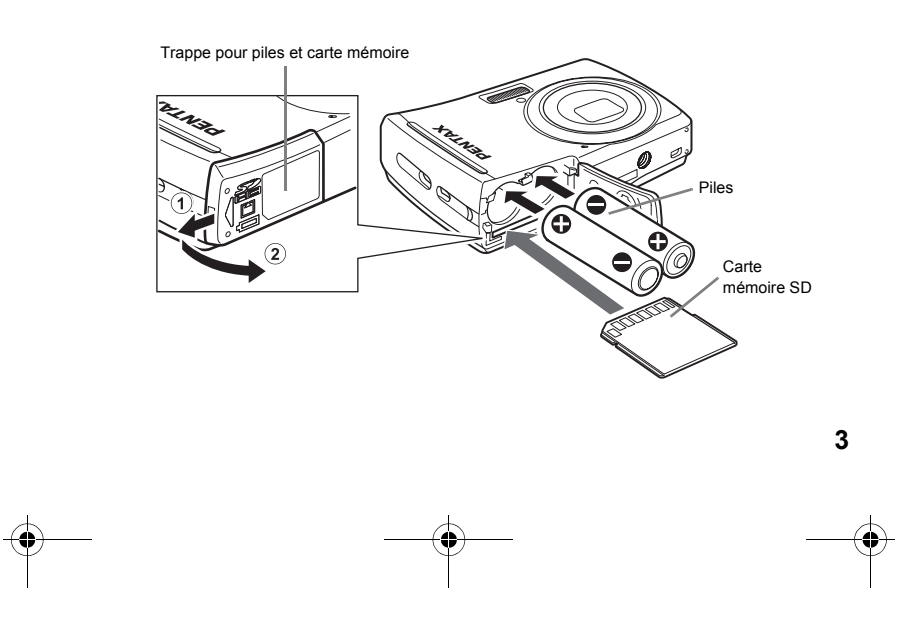

# 2 **Démarrage de l'appareil photo**

## Q **Appuyez sur l'interrupteur.**

L'appareil photo démarre et il est alors prêt à prendre des photos. Il s'agit du mode de capture.

Appuyez à nouveau sur l'interrupteur pour éteindre l'appareil photo.

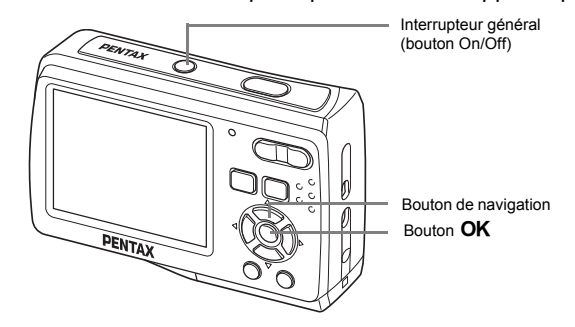

## Q **Réglage de la langue, de la date et de l'heure**

L'écran [Language/言語] apparaît lorsque l'appareil est allumé pour la première fois. Sélectionnez la langue souhaitée et ajustez ensuite la date et l'heure.

- **1** Employez le bouton de navigation  $(4 \triangleright 4)$  pour choisir la langue d'affichage désirée.
- **2** Appuyez sur le bouton OK.

### **Remarque**

**4**

**English** Türkçe **Français Dansk** Ελληνικά Русский **Svenska Deutsch** Español Suomi ไทย Português Polski 한국어 **Italiano** 中文繁體 中文简体 **Nederlands Magyar MENU Annuler OK OK**

Language/言語

• Si vous choisissez par inadvertance une autre langue et appuyez sur la touche  $OK$ , appuyez sur la touche  $MEM$  pour retourner à l'écran [Language/言語]. Effectuez les étapes 1 et 2 pour définir la langue désirée.

**FR**

3 Appuyez sur le bouton de navigation  $($  $\blacktriangleright$   $)$  pour sélectionner [JJ/MM/AA], puis utilisez le bouton de navigation ( $\blacktriangle \blacktriangledown$ ) pour choisir le style d'affichage de la date. 4 Appuyez sur le bouton de

navigation (5) pour sélectionner

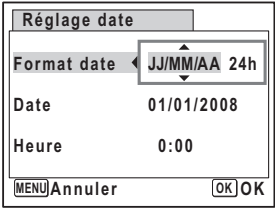

[24h], puis utilisez à nouveau le bouton de navigation ( $\blacktriangle$   $\blacktriangledown$ ) pour sélectionner [24h] (affichage sur 24 heures) ou [12h] (affichage sur 12 heures).

- **5** Appuyez sur le bouton de navigation  $(*)$ , puis appuyez sur le bouton de navigation (▼) pour vous déplacer sur [Date].
- **6** Appuyez sur le bouton de navigation  $(\triangleright)$  pour sélectionner [01] (jour), [01] (mois) ou [2008] (année), puis utiliser le bouton de navigation ( $\blacktriangle$   $\blacktriangledown$ ) pour définir la date actuelle.
- **7** Appuyez sur le bouton de navigation  $(\triangleright)$ , puis appuyez sur le bouton de navigation (▼) pour vous déplacer sur [Heure].
- **8** Appuyez sur le bouton de navigation  $(\triangleright)$  pour sélectionner [0] (heure) ou [00] (minute), puis utiliser le bouton de navigation ( $\blacktriangle$   $\blacktriangledown$ ) pour définir l'heure actuelle.
- **9** Appuyez sur le bouton OK.

### **FR**

### Q **Formatage d'une carte mémoire SD**

Utilisez cet appareil photo pour formater (initialiser) une carte mémoire SD inutilisée ou une carte ayant été utilisée sur un autre appareil photo ou périphérique numérique.

### **Attention**

- Le formatage supprimera toutes les données stockées sur la carte mémoire SD. Avant de formater, enregistrez les données stockées sur la carte mémoire SD sur un ordinateur. Reportez-vous au Manuel de branchement à l'ordinateur pour obtenir des informations sur la manière d'enregistrer les données sur un ordinateur.
- 1 Appuyez sur le bouton MENU, puis appuyez sur le bouton de navigation ( $\blacktriangle$ ) pour afficher le menu [ $\blacktriangle$  Réglages].
- **2** Appuyez sur le bouton de navigation ( $\blacktriangle$   $\blacktriangledown$ ) pour sélectionner [Formater], puis appuyez sur le bouton de navigation  $($   $\blacktriangleright$   $)$ .
- 3 Appuyez sur le bouton de navigation ( $\blacktriangle$   $\blacktriangledown$ ) pour sélectionner [Formater], puis appuyez sur le bouton OK.

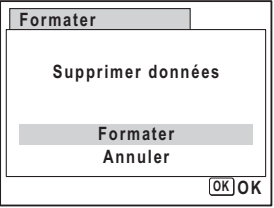

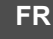

# 3 **Prise de photos**

### Q **Indications qui apparaissent sur l'écran**

**Les indications suivantes apparaissent sur l'écran lors de la prise de vue.**

### **Exemple d'affichage sur l'écran lors de la prise de vue**

- **1** Mode scène
- **2** Icône Priorité visage
- **3** Mode Flash
- **4** Témoin de risque de bougé (s'affiche uniquement lorsque l'on appuie sur le déclencheur à mi-course.)
- **5** Paramètre Imprimer la date
- **6** Mode Pr.de vues
- **7** Mode centre
- **8** Icône de zoom numérique et zoom intelligent
- **9** Etat de la mémoire
- **10** Capacité stockage d'image restant
- **11** Indicateur du niveau de batterie
- **12** Mire de mise au point
- **13** Correction IL
- **14** Date et heure
- **15** Paramètre Heure monde

### **Témoin d'usure des piles**

Vous pouvez vérifier le niveau de la pile à l'aide de l'indicateur  $\Box$  sur ecran.

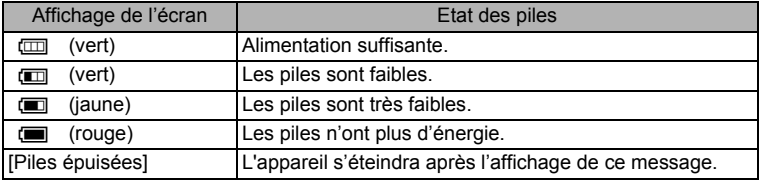

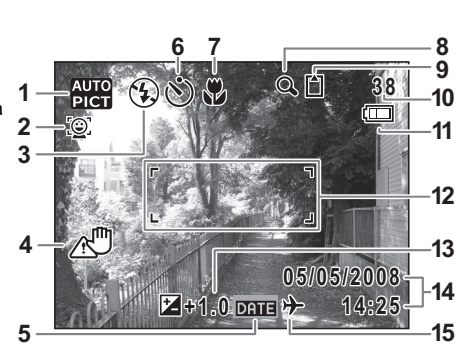

**FR**

## Q **Prise de vues**

**Visez le sujet avec l'appareil photo, puis appuyez sur le déclencheur. Le flash se déclenche automatiquement si la luminosité est insuffisante.**

- 1 Composez l'image sur écran à l'aide de la mire de mise au point.
- 2 Utilisez le bouton Zoom/444/ 4 pour changer la zone capturée.

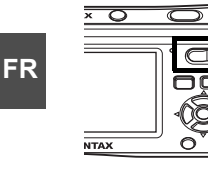

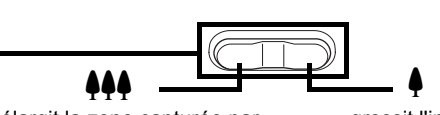

élargit la zone capturée par l'appareil photo

grossit l'image

- 3 Appuyez à moitié sur le déclencheur. La couleur de la mire de mise au point indique si l'appareil photo fait une mise au point sur le sujet ou pas.
	- Vert: Le sujet est dans la zone de mise au point.
	- Blanc: Le sujet est en dehors de la zone de mise au point.

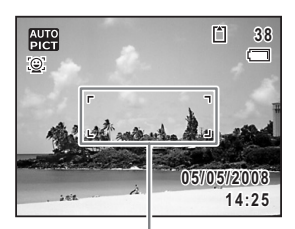

Mire de mise au point

- Maintenez le bouton de déclenchement de l'obturateur et attendez jusqu'à ce que la mire de mise au point tourne au vert.
- 4 Appuyez complètement sur le déclencheur. La photo est prise.

### **Aide-mémoire**

- Appuyez délicatement sur le déclencheur en deux étapes. Ceci permet une mise au point précise et prévient un mouvement de l'appareil photo.
- Lorsque la [Zone m.au point] est définie sur  $\mathcal{R}$  (AF automatique) sur le [A Mode Enregistrt], la Mire de mise au point devient verte si le sujet est net et reste blanche si le sujet n'est pas net.

## Q **Sélection d'un Mode Scène**

Vous pouvez sélectionner le mode idéal pour la situation dans laquelle vous vous trouvez dans la palette de Mode de capture.

Appuyez sur le bouton de navigation ( $\blacktriangledown$ ) dans le mode de capture.

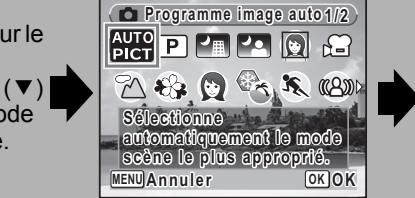

Employez le bouton de navigation  $($   $\triangle$   $\blacktriangledown$   $\triangleleft$   $\blacktriangleright$   $)$  pour sélectionner un mode Scène et appuyez sur la touche OK.

**FR**

#### **Remarque**

• Lorsque vous sélectionnez une icône, une description du mode scène choisi apparaît dans la moitié inférieure de l'écran.

### Q **Sélection du mode Centre**

Lorsque vous appuyez sur le bouton de navigation  $($   $\blacktriangleright$   $)$  dans le mode de capture, le mode centre alterne entre les modes suivants.

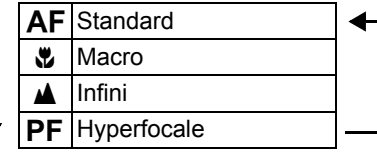

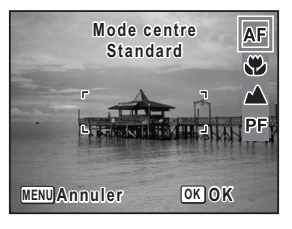

### **Remarque**

• Les modes centre disponibles varient selon le mode scène. Pour plus de détails, reportez-vous au Mode d'emploi (p.75-76).

## Q **Sélection du mode Flash**

Lorsque vous appuyez sur le bouton de navigation (4) dans le mode de capture, le mode flash alterne entre les modes suivants.

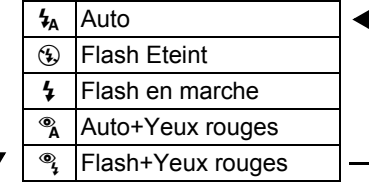

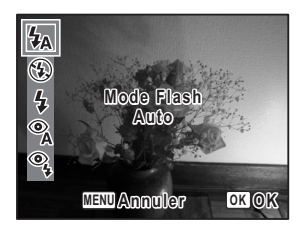

### **FR**

### **Remarque**

• Les modes flash disponibles varient selon le mode scène. Pour plus de détails, reportez-vous au Mode d'emploi (p.78-79).

## Q **Sélection du mode de prise de vues**

Lorsque vous appuyez sur le bouton de navigation  $(4)$  dans le mode de capture, le mode de prise de vues alterne entre les modes suivants.

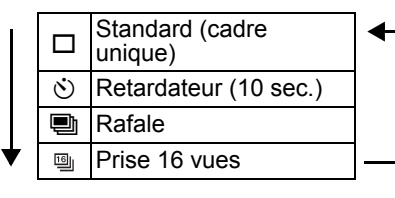

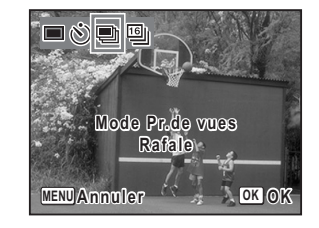

### **Attention**

• Le mode Prise 16 vues n'est pas disponible dans les modes  $\Box$  (Vert),  $\Box$ (Programme image auto),  $\blacksquare$  (Nocturne),  $\blacksquare$  (Zoom Portrait),  $(\triangle)$  (Digital SR),  $\bullet$  (Enregistrement vocal) ou  $\bullet$  (Compos. Cadre créa.).

### **Remarque**

- Les modes de Prise de vue disponibles varient selon le mode scène.
- Vous pouvez aussi sélectionner  $\ddot{\mathbb{Q}}$  (Retardateur (2 sec.)). Sélectionnez d'abord  $\circlearrowright$  (Retardateur (10 sec.)), ensuite vous appuyez sur le bouton de navigation  $(\blacktriangledown)$  et puis sur ( $\blacktriangleright$ ).
- Pour de plus amples informations, reportez-vous au Mode d'emploi (p.84-86).

**10**

# 4 **Lire des images**

**Vous pouvez relire les images prises sur ecran ou supprimer les images que vous ne voulez pas depuis l'appareil.**

## Q **Lire des images**

**1** Appuyez sur le bouton  $\blacksquare$  après avoir pris une photo.

> L'image s'affiche sur ecran. Appuyez sur le bouton de navigation (45) pour visualiser l'image précédente ou suivante.

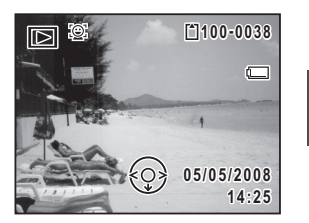

**FR**

### **Remarque**

- Appuyez sur **El** sur la touche Zoom pour afficher 9 images à la fois. (affichage neuf images) Appuyez sur **El** sur la touche Zoom durant "affichage neuf images" pour permuter à l'"affichage dossier" ou l'"affichage calendrier".
- Pour plus de détails, reportez-vous au Mode d'emploi (p. 95-97).

## Q **Supprimer des images**

Vous pouvez supprimer les images que vous ne voulez pas une par une, ou toutes en une fois.

- 1 Affichez l'image que vous souhaitez supprimer.
- **2** Appuyez sur le bouton  $\tilde{w}$ .

Pour ne supprimer que l'image, appuyez une fois sur la touche  $\tilde{m}$ . Pour supprimer toutes les images, appuyez deux fois sur la touche  $\tilde{m}$ . Un écran de confirmation s'affiche.

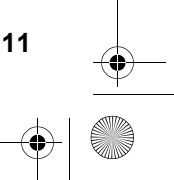

**3** Employez le bouton de navigation  $(\triangle \blacktriangledown)$  pour sélectionner [Supprimer] (ou [Supprimer tout]).

#### **Quand vous ne supprimez que l'image affichée**

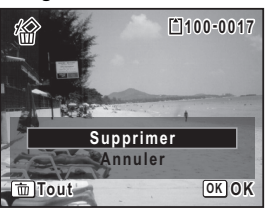

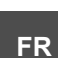

### 4 Appuyez sur le bouton OK.

### **Remarque**

• Il est possible de prévenir toute suppression accidentelle des images. Pour plus de détails, reportez-vous au Mode d'emploi (p. 112-113).

**Quand vous supprimez toutes les images**

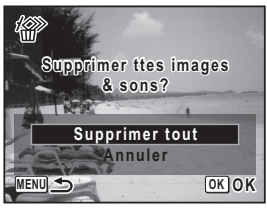

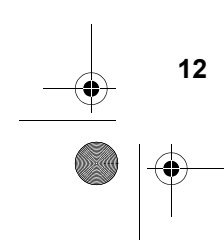

### Q **Sélection d'un mode de lecture**

Vous pouvez sélectionner un mode pour la relecture des images ou l'édition d'images à partir de la palette du Mode Lecture.

Appuyez sur le bouton de navigation ( $\nabla$ ) dans le Mode lecture.

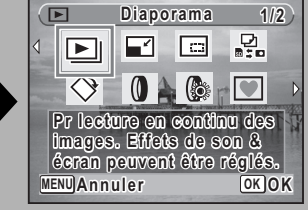

Employez le bouton de navigation  $($   $\blacktriangle$   $\blacktriangledown$   $\blacktriangleleft$   $\blacktriangleright$   $)$  pour sélectionner un mode de lecture et appuyez sur la touche **OK**.

**FR**

### **Remarque**

• Lorsque vous sélectionnez une icône, une description du Mode lecture choisi apparaît dans la moitié inférieure de l'écran.

### u **Diaporama**

Pour une lecture des images continue. Vous pouvez définir l'écran et les effets sonores.

### n **Redéfinir**

Change les Pixels enreg et le niveau de qualité pour réduire la taille des fichiers.

#### o **Recadrage**

Pour recadrer les images à la taille voulue. Enregistrée comme nouvelle image.

#### p **Copier image/son**

Pour copier les images et le son entre la mémoire interne et la carte mémoire SD.

#### s **Rotation d'image**

Fait pivoter les images capturées. Utile lorsque vous regardez des images verticales sur une TV.

#### D **Filtre numérique**

Pour modifier des images avec un filtre couleur.

#### q **Filtre Brillance**

Pour modifier la brillance des images.

#### Y **Compos. Cadre créa.**

Permet de composer une image avec un cadre. Sélectionnez Ecraser ou Enregistrer sous pour enregistrer.

#### Z **Atténuat° yx rouges**

Permet d'atténuer les yeux rouges. Peut ne pas fonctionner avec certaines images.

#### **O**<sub>m</sub> Protéger

Protège les images et les sons d'une suppression accidentelle. Les éléments protégés seront effacés si vous formatez la mémoire.

#### r **DPOF**

Pour les paramètres d'impression. Utile lorsque vous utilisez un service d'impression.

#### ] **Restaurat° de l'img.**

Pour restaurer des images&sons effacés par inadvertance.

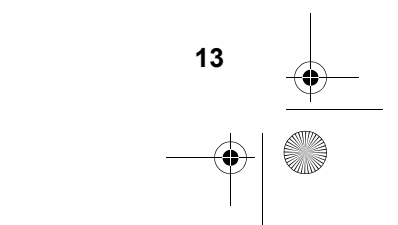

# **Visionnement du Mode d'emploi et du Manuel de branchement à l'ordinateur**

Pour un fonctionnement détaillé de l'Optio E60 et de l'information sur le raccordement à un ordinateur, suivez les procédures ci-dessous pour visualiser les Mode d'emploi et Manuel de branchement à ordinateur contenus sur le CD-ROM (Manuels d'utilisation) fourni avec votre appareil photo.

## **Affichage sur un ordinateur Windows**

### **FR**

- 1Démarrez ordinateur.
- 2Insérez le CD (Guides d'utilisation) dans le lecteur de CD-ROM. L'écran du PENTAX Optio E60 s'affiche.
- (3) Installation d'Adobe Reader.

Si Adobe Reader n'est pas installé, cliquez sur l'Install Adobe Readerl, [Windows], et ensuite la langue désirée pour l'installer sur votre ordinateur. Suivez les instructions à l'écran et effectuer la procédure. Lorsque l'installation est terminée, l'écran de l'étape 2 s'affiche à nouveau.

4Cliquez sur [Open Operating Manuals] ou sur [Open PC Connection Manuals].

L'écran de sélection de la langue s'affiche.

5Cliquez sur la langue que vous désirez. Le manuel sélectionné est affiché.

# **Affichage sur un ordinateur Macintosh**

- 1Démarrez votre ordinateur Macintosh.
- 2Insérez le CD (Guides d'utilisation) dans le lecteur de CD-ROM.
- 3Double-cliquez sur l'icône du CD-ROM (Optio E60).
- 4Installation d'Adobe Reader. Si Adobe Reader n'est pas installé, double-cliquez sur [Install Adobe Reader] pour l'installer.

Suivez les instructions à l'écran et continuez.

- 5Double-cliquez sur l'icône de dossier [Operating Manual] ou [PC Connection Manual].
- 6Double-cliquez sur l'icône [OPM\_OptioE60\_FR] (Mode d'emploi) ou sur l'icône [OPM\_OptioE60\_FR\_PC] (Manuel de branchement à l'ordinateur).

Le manuel sélectionné est affiché.

L'extension du nom de fichier diffère selon la langue choisie.

**14**